# **HOLOGIC®**

# **Physician's Viewer**

### **Bruksanvisning**

med kvantitativ morfmetri och MXA*pro*

#### **Juni 2021**

Informationen i denna handbok är konfidentiell och Hologic®, Inc. har äganderätten till den. Information utlämnas endast till behöriga Hologic-kunder och enbart i syfte att underlätta bruket av Hologics produkter. Ingen del av informationen i detta dokument får, utan skriftligt, förväga godkännande av Hologic,Inc., yppas till obehörig person, i vilket syfte det än må vara.

Informationen i detta dokument kan ändras utan föregående meddelande.

©Copyright 2001 - 2021 Hologic®, Inc. Med ensamrätt.

Instant Vertebral Assessment™ är ett varumärke som tillhör Hologic, Inc.

QDR® och Hologic-logotypen är registrerade varumärken som tillhör Hologic, Inc.

Denna produkt omfattas av följande amerikanska patent: US 5,483,960, US 5,850,836, US 6,002,959 och US 6,385,283.

Tryckt i USA.

Windows®, Windows® 98, Windows NT® och Microsoft® Word är antingen registrerade varumärken eller varumärken som tillhör Microsoft Corporation i USA och/eller andra länder.

Alla varumärken, registrerade varumärken och produktnamn som används i detta dokument tillhör respektive ägare.

> *Försiktigt: Enligt federal lag i USA får denna enhet endast säljas av eller på order av läkare (eller personer med behörig licens).*

## Innehåll

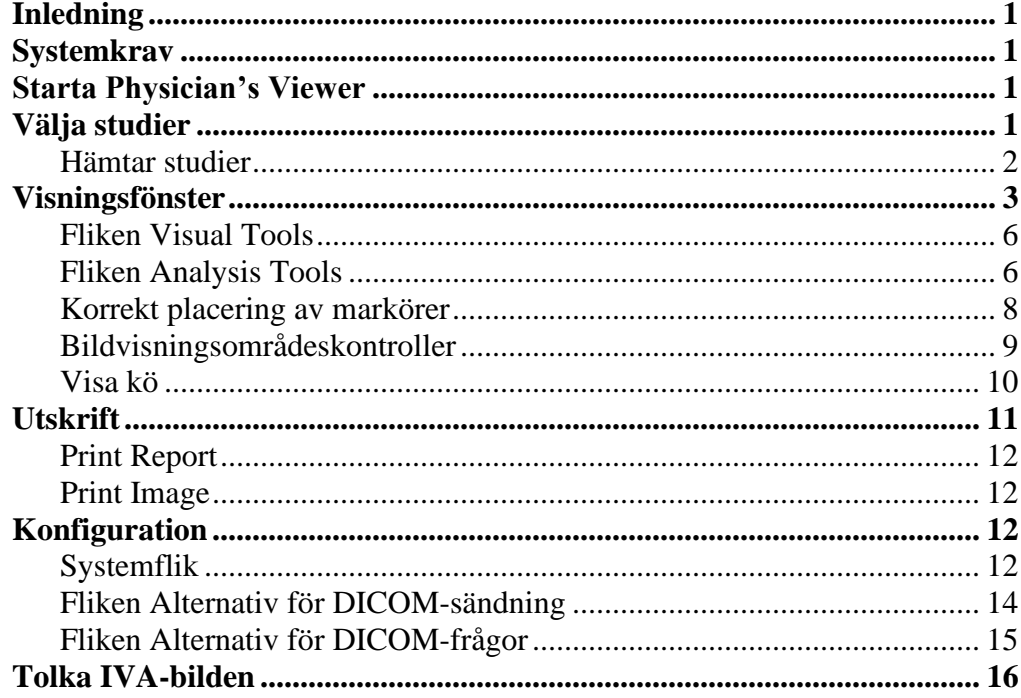

## Figurer

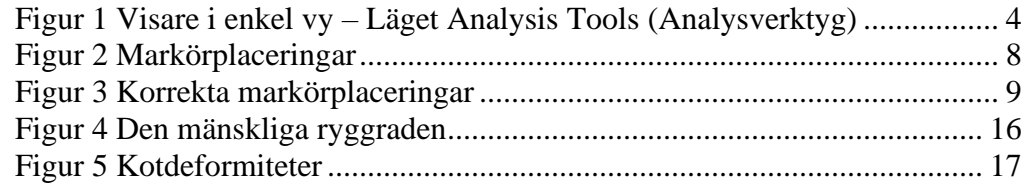

## **Tabeller**

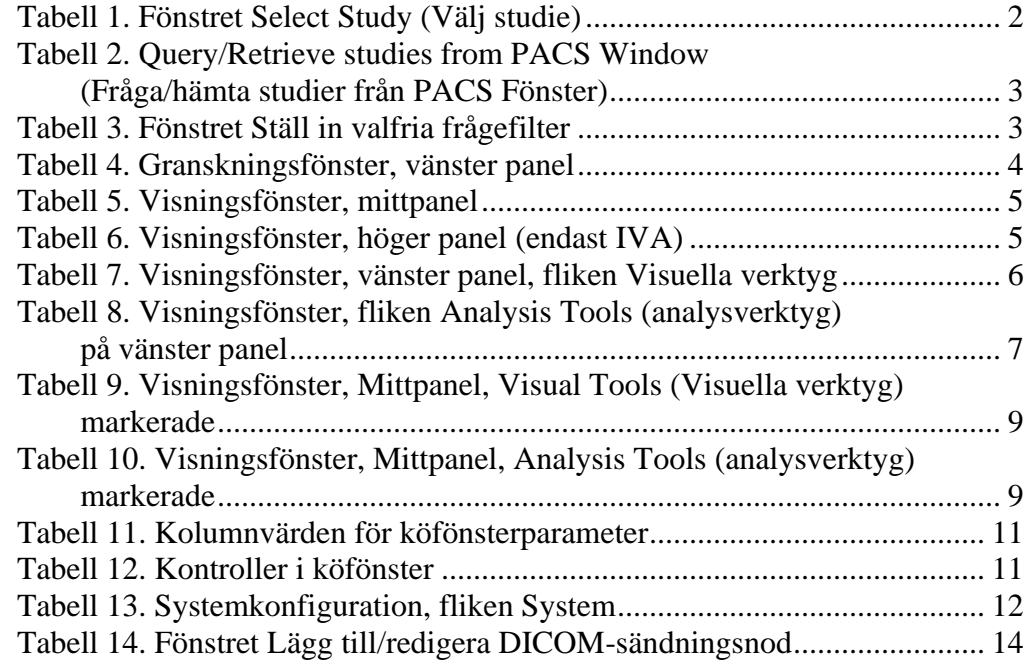

## <span id="page-4-0"></span>Inledning

Physician's Viewer är avsedd att användas av läkare för att tolka Hologic QDR BMD och IVA rapporter. Med Läkares tittare kan du visa, analysera, skicka och skriva ut formaterade rapporter eller bilder som genereras av QDR-system i DICOM-format.

MXA*pro-*funktionen en arbetsflödesförbättring som placerar ryggradsmarkörer på en IVA-bild.

## <span id="page-4-1"></span>**Systemkrav**

Minimisystemkraven är:

- Windows<sup>®</sup>  $XP$  Pro SP2
- 400 MHz Pentium<sup>®</sup> processor (800 MHz med alternativet Physician's Report Writer)
- 128 MB RAM (512 MB med alternativet Physician's Report Writer)
- 16 MB grafikkort
- 200 MB ledigt hårddiskutrymme
- CD-ROM-enhet
- Bildskärm med 1024x768 upplösning och 24-bitars färg
- Ethernet TCP/IP-typ nätverk (DICOM-nätverk).

Minimikrav för QDR-program inkluderar QDR för Windows Version 10.0 eller senare för användning på bilder som skannats med QDR.

## <span id="page-4-2"></span>Starta Physician's Viewer

Dubbelklicka på ikonen **Physician Viewer** på fönstrets skrivbord.

## <span id="page-4-3"></span>Välja studier

Select Study (Välj studie) (se [Tabell 1\)](#page-5-1) visas vid start.

Klicka på en studie och klicka sedan på **OK**.

I fönstret Select Study (Välj studie) visas en lista över studier som är tillgängliga för visning eller borttagning. Oöversiktiga studier visas i blått; visade studier visas i svart. *Ej visade studier* är studier som har kommit in eller fått en ny bild tillagd i en redan visad studie.

Sortera urvalslistan efter kolumn:

- **1.** Klicka i en kolumnetikett. Sorterar i stigande ordning.
- **2.** Klicka på samma kolumnetikett om du vill sortera i fallande ordning.

| Kontroll                                                                    | <b>Funktion</b>                                                                                                    |
|-----------------------------------------------------------------------------|----------------------------------------------------------------------------------------------------|
| <b>Study Selection List</b><br>(Lista över urval av<br>studier)             | Studie och patientinformation lagrad under skanningen.                                                                            |
| UnRead Only                                                                 | Markera för att visa endast de studier som inte har lästs                                                                         |
| (Endast olästa)                                                             | i Physician's Viewer.                                                                                                    |
| Filter studies by<br>physician (Filtrera<br>undersökningar efter<br>läkare) | Markera läkarens namn i listrutan för att endast visa studier<br>associerade med den läkaren.                                     |
| <b>Retrieve Status</b>                                                      | Visar status för hämtningsprocessen. Om ingen hämtning pågår                                                                      |
| (Hämtningsstatus)                                                           | är fältet inte synligt.                                                                                                    |
| Knappen Retrieve                                                            | Klicka för att hämta studier (i förekommande fall) från PACS.                                                                     |
| Studies (Hämta                                                              | Aktiveras endast om frågenoder är tillgängliga och inte utför en                                                                  |
| studier)                                                                    | fråga.                                                                                                    |
| <b>Refresh Studies</b><br><b>Button</b> (Knappen<br>Uppdatera studier)      | Klicka här om du vill synkronisera studierna på Central DICOM<br>Server. Aktiveras endast om systemet är anslutet till en server. |
| <b>Knappen Delete</b>                                                       | Klicka här om du vill ta bort en studie. Om du är ansluten till                                                                   |
| study (Ta bort                                                              | den centrala servern kommer studier som tagits bort också att                                                                     |
| studie)                                                                     | tas bort där.                                                                                                    |
|                                                                             | Obs! Man kan inte återställa en raderad studie.                                                                                   |
| Mark as UnRead                                                              | Klicka här om du vill markera valda studier som olästa. Om de                                                                     |
| <b>Button</b> (Knappen                                                      | är anslutna till den centrala servern markeras studier som olästa                                                                 |
| Markera som oläst)                                                          | som olästa där.                                                                                                    |
| OK-knapp                                                                    | Klicka här om du vill läsa in den valda studien i Visaren.                                                                        |
| Knappen Cancel                                                              | Klicka här om du vill gå tillbaka till visningsfönstret utan att läsa                                                             |
| (Avbryt)                                                                    | in några studier.                                                                                                    |

<span id="page-5-1"></span>**Tabell 1. Fönstret Select Study (Välj studie)**

#### <span id="page-5-0"></span>Hämtar studier

- **1.** Klicka på **Retrieve Studies** (Hämta studier) i fönstret Select Study (Välj studie).
- **2.** Ange önskade villkor i **Query/Retrieve studies from PACS** window (Fråga/hämta studierna från PACS-fönstret) (se [Tabell 2\)](#page-6-1).
- **3.** Klicka på **Query** (Fråga) om du vill initiera en fråga för en lista med studier som uppfyller villkoren.
- **4.** Välj servern i fältet **Retrieve files to** (Hämta filer till).
- **5.** Markera önskade studier och klicka på **Retrieve** (Hämta).

| Kontroll                                            | <b>Funktion</b>                                                                                                    |
|-----------------------------------------------------|----------------------------------------------------------------------------------------------------|
| Query (Fråga)                                       | Ange patientsökningskriterier i ett eller flera fält. Om alla fält<br>lämnas tomma kommer frågan att vara för alla studier inom det<br>angivna datumintervallet.                        |
| Date Range<br>(Datumintervall)                      | Ange det datumintervall som ska frågas. Startdatumet måste vara<br>tidigare än eller lika med slutdatumet. Slutdatumet måste vara<br>tidigare än, eller lika med, det aktuella datumet. |
| <b>Knappen Optional</b><br>filters (Valfria filter) | Klicka här om du vill ange ytterligare frågevillkor (se Tabell 3).                                                                                                    |
| <b>Knappen Query</b><br>(Fråga)                     | Klicka här om du vill utföra en fråga.                                                                                                    |
| Retrieve (Hämta)                                    | Eventuella frågeresultat visas.                                                                                                    |
| Retrieve files to<br>(Hämta filer till)             | Klicka på alternativknappen för att välja server.                                                                                                    |
| <b>Retrieve Button</b><br>(Knappen Hämta)           | Klicka här om du vill hämta valda studier.                                                                                                    |
| <b>Cancel Button</b><br>(Knappen Avbryt)            | Klicka här om du vill återgå till fönstret Select Study (Välj<br>studie) utan att utföra en fråga.                                                                                      |

<span id="page-6-1"></span>**Tabell 2. Query/Retrieve studies from PACS Window (Fråga/hämta studier från PACS Fönster)**

#### <span id="page-6-2"></span>**Tabell 3. Fönstret Ställ in valfria frågefilter**

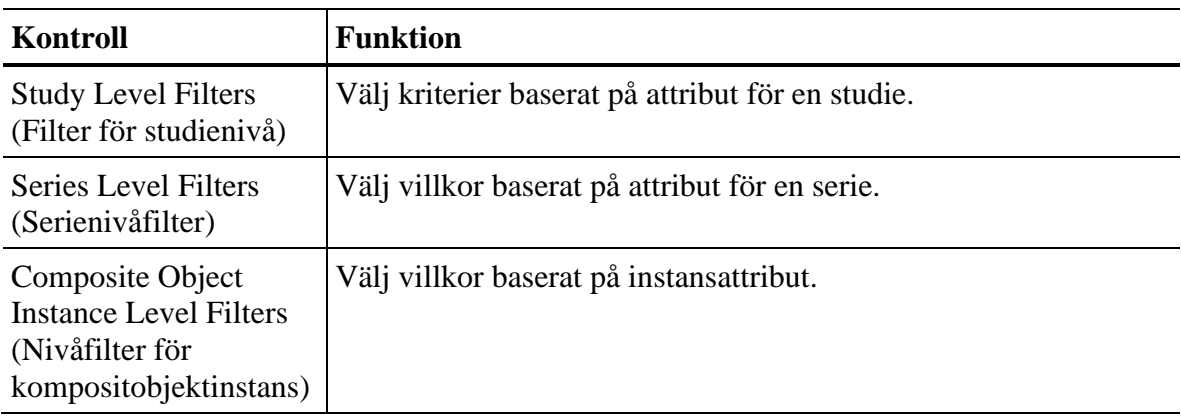

## <span id="page-6-0"></span>Visningsfönster

Fönstret Physician's Viewer visar resultaten av studierna. Fönstret Physician's Viewer beskrivs nedan (se [Figur 1](#page-7-0) och [Tabell 4,](#page-7-1) [Tabell 5](#page-8-0) och [Tabell 6\)](#page-8-1).

#### Användarhandbok för Physician's Viewer

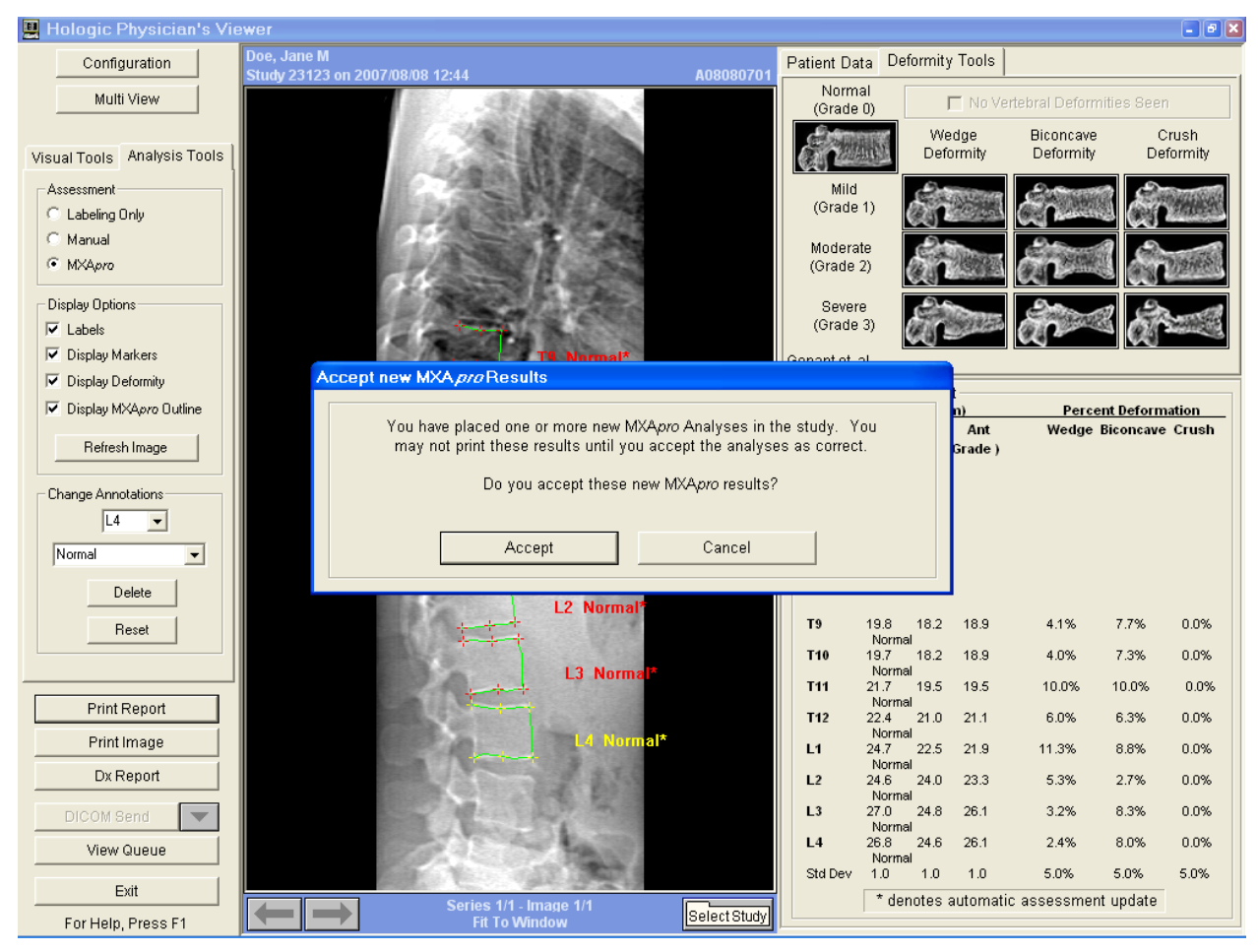

**Figur 1 Visare i enkel vy – Läget Analysis Tools (Analysverktyg)**

<span id="page-7-1"></span><span id="page-7-0"></span>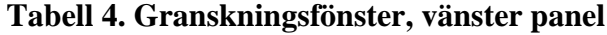

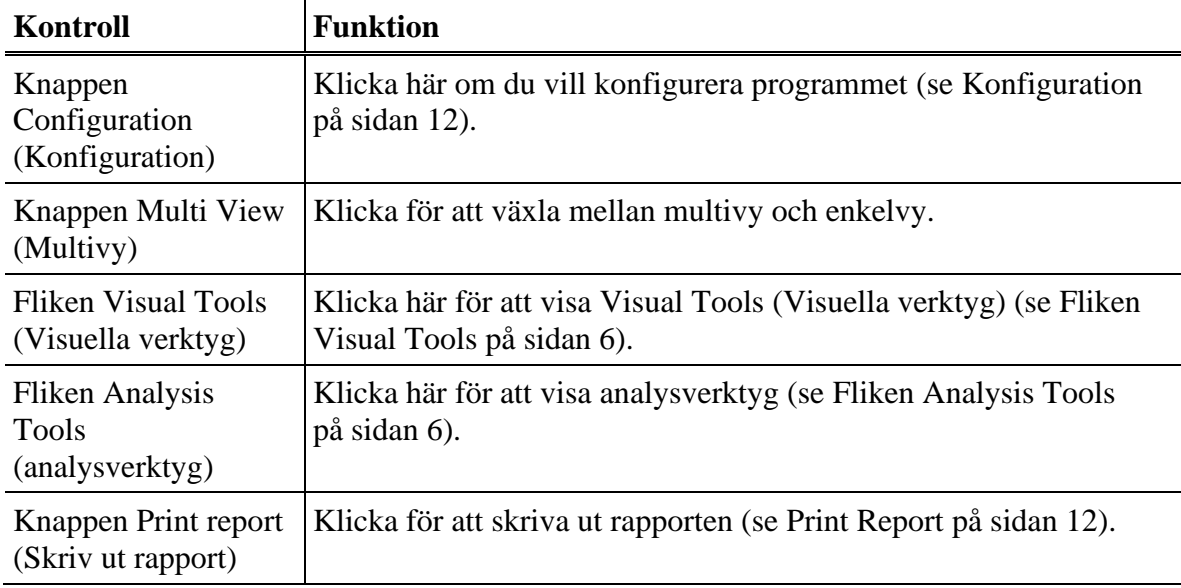

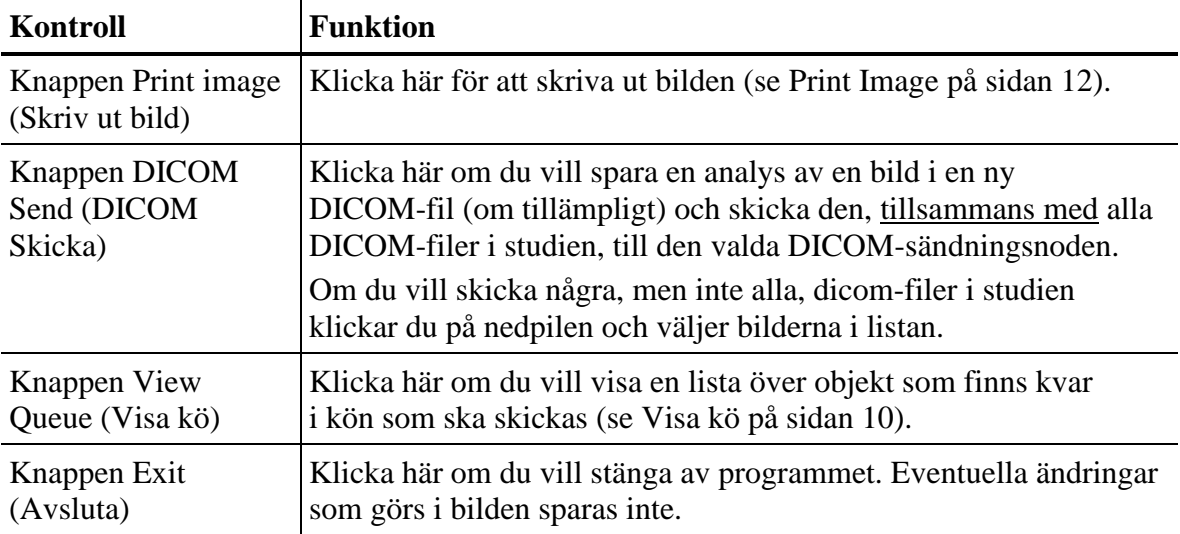

#### <span id="page-8-0"></span>**Tabell 5. Visningsfönster, mittpanel**

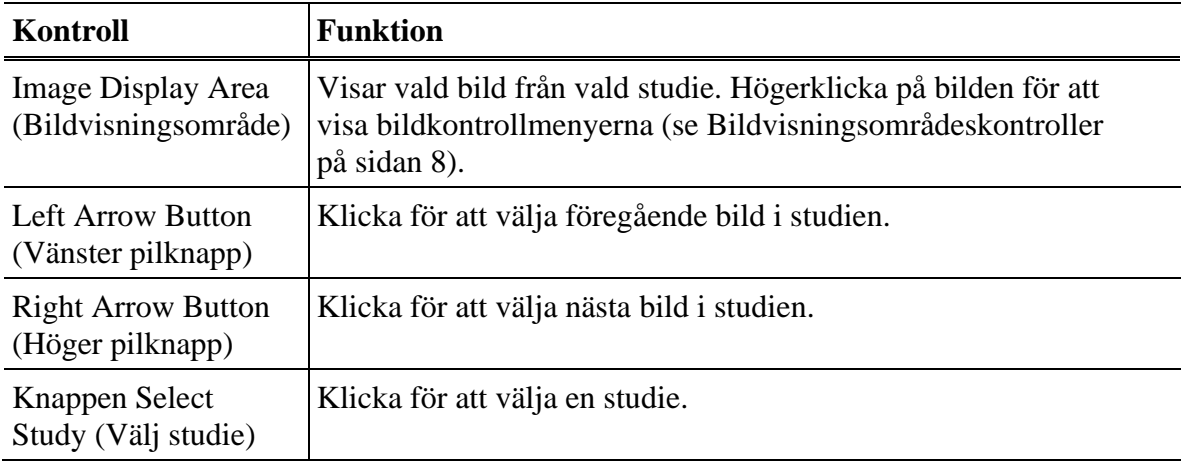

#### <span id="page-8-1"></span>**Tabell 6. Visningsfönster, höger panel (endast IVA)**

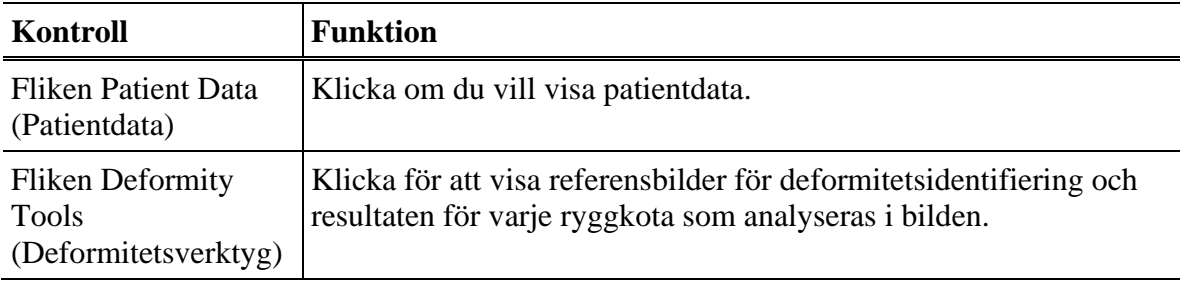

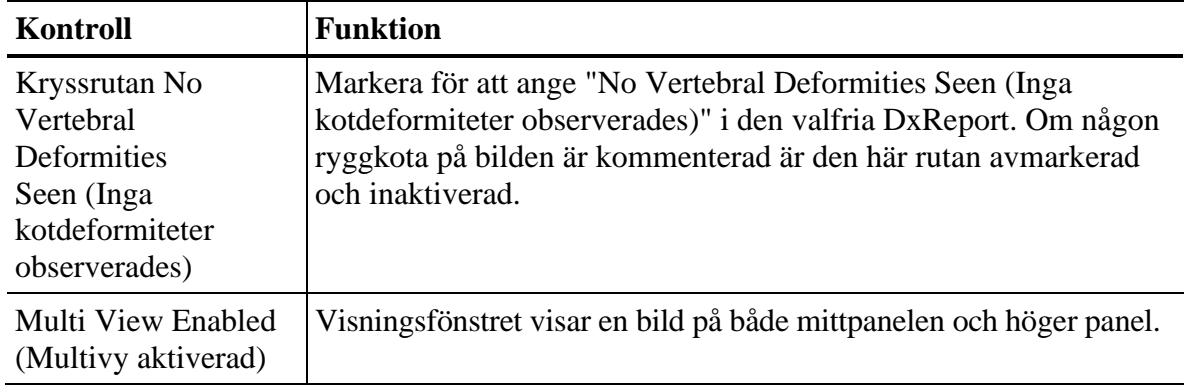

### <span id="page-9-0"></span>Fliken Visual Tools

Nedan beskrivs de funktioner som är tillgängliga från fliken Visual Tools (Visuella verktyg) på den vänstra panelen i visningsfönstret.

<span id="page-9-2"></span>**Tabell 7. Visningsfönster, vänster panel, fliken Visuella verktyg**

<span id="page-9-1"></span>

| Kontroll           | <b>Funktion</b>                                                                                                    |
|--------------------|----------------------------------------------------------------------------------------------------|
| W-L                | Klicka och dra kulan i mitten av triangeln för att justera bildens<br>kontrast och ljusstyrka. För finare justering:<br>1. Högerklicka på bilden.<br>2. Klicka på Adjust WL (Justera WL).<br>3. Klicka och dra markören på bilden. |
| Revert (Återgå)    | Klicka här om du vill återställa bildvisningsparametrarna till de<br>ursprungliga värdena.                                                                                                    |
| Invert (Invertera) | Klicka här om du vill visa ett negativ av den aktuella bilden.<br>Klicka igen för att återgå.                                                                                                    |
| Flip (Vänd)        | Klicka här om du vill flip (vända) bilden på en lodrät axel genom<br>dess mitt. Klicka igen för att återgå.                                                                                                    |
|                    | Klicka det här alternativet om du vill öka förstoringen av bilden.                                                                                                    |
|                    | Klicka på det här alternativet om du vill minska förstoringen<br>av bilden.                                                                                                    |

### Fliken Analysis Tools

Nedan beskrivs de funktioner som är tillgängliga från fliken Analysis Tools på den vänstra panelen i visningsfönstret (för IVA-bilder).

<span id="page-10-0"></span>**Tabell 8. Visningsfönster, fliken Analysis Tools (analysverktyg) på vänster panel**

| Kontroll                                                                                                    | <b>Funktion</b>                                                                                                    |  |
|----------------------------------------------------------------------------------------------------|----------------------------------------------------------------------------------------------------|--|
| Bedömningsområde – Alternativknappskontroller som avgör hur kotanteckningar ska<br>placeras på bilden. Se följande beskrivningar: |                                                                                                    |  |
| Labeling Only<br>(Endast<br>namngivning)                                                                                          | Placera markören och klicka för att placera en kotetikett. Klicka<br>och dra om du vill flytta etiketten, högerklicka för att ändra den<br>eller lägga till en utvärdering.                                                                                                    |  |
| Manual (Manuellt)                                                                                                    | Placera markören i mitten av en ryggkota och klicka att placera en<br>kotetikett och markörer. Klicka mellan markörerna och dra för att<br>flytta etiketten och markörerna tillsammans. Klicka på en markör<br>och dra för att flytta den individuellt. Högerklicka om du vill<br>ändra etiketten eller lägga till en utvärdering.                                                                                                    |  |
| <b>MXApro</b>                                                                                                    | Placera markören mitt på en ryggkota och klicka för att<br>placera en kotetikett, markörer, en kotkontur (i grönt) och en<br>deformitetsbedömning baserad på det beräknade förhållandet.<br>Klicka mellan markörerna och dra för att flytta allt tillsammans.<br>Klicka på en markör och dra för att flytta den tills den är i rätt<br>position. Se "Korrekt placering av markörer" på sidan 8.<br>Högerklicka för att ändra etiketten eller utvärderingen. Asterisken<br>indikerar att bedömningen baseras på de förhållanden som<br>beräknats från kothöjderna. Bedömningen av kotdeformitet<br>är enligt läkarens eller den utbildade sjukvårdspersonalens<br>eget gottfinnande. Före utskrift eller rapportering måste<br>bedömningarna ändras eller accepteras av läkaren. Se<br>"Tolka IVA-bilden" på sidan 16 för bedömningsriktlinjer. |  |
| Området visningsalternativ – Kontroller som avgör vilka kotanteckningar som ska visas<br>på bilderna (se följande beskrivningar). |                                                                                                    |  |
| Labels (Etiketter)                                                                                                    | Markera detta alternativ för att visa alla etiketter på bilden.                                                                                                    |  |
| <b>Display Markers</b><br>(Visa markörer)                                                                                         | Markera detta alternativ för att visa alla markörer på bilden.                                                                                                    |  |
| Display Deformity<br>(Visa deformitet)                                                                                            | Markera detta alternativ för att visa deformitetsbedömningar<br>på bilden.                                                                                                    |  |
| Display MXApro<br>Outline (Visa<br>MXApro-kontur)                                                                                 | Markera det här om du vill visa alla MXA <i>pro</i> -konturer på bilden.<br>Konturen är programvarans uppskattning av de kotkanter som den<br>använde för markörplacering.                                                                                                    |  |

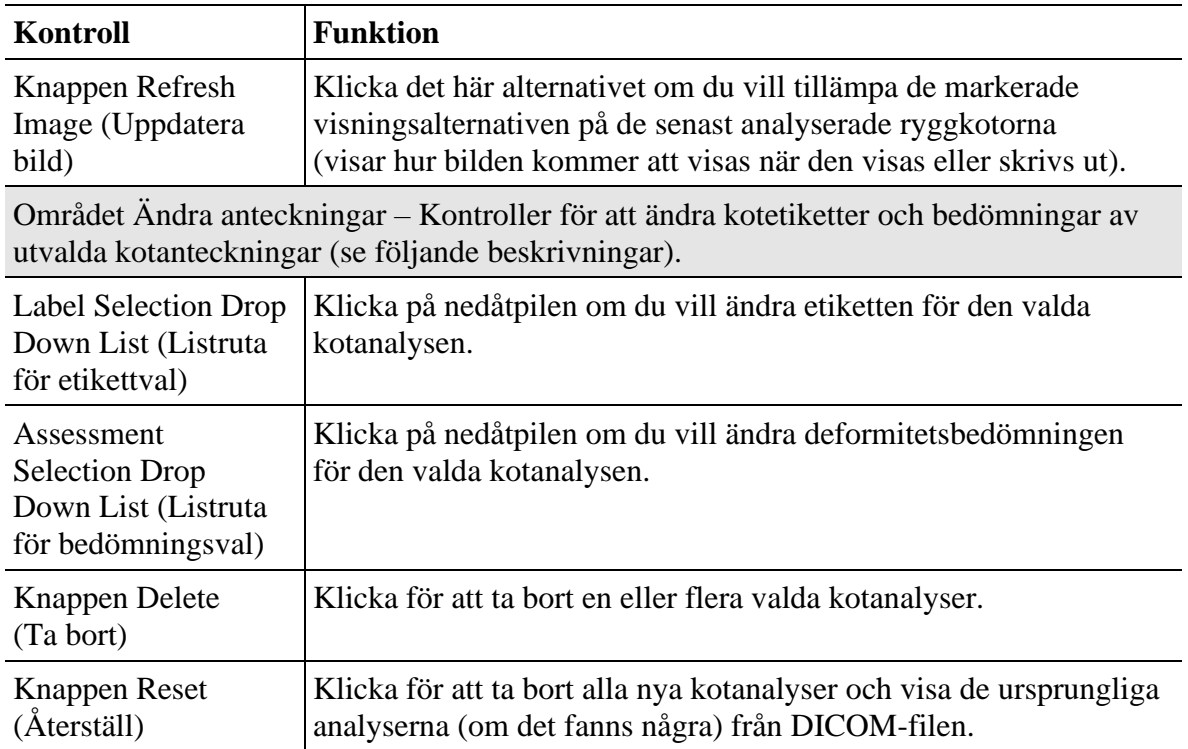

#### <span id="page-11-0"></span>Korrekt placering av markörer

Målet är att placera en markör i den överlägsna och underlägsna främre, bakre och mittpunkterna (se [Figur 2\)](#page-11-1) för att markera ryggkotornas storlek och form.

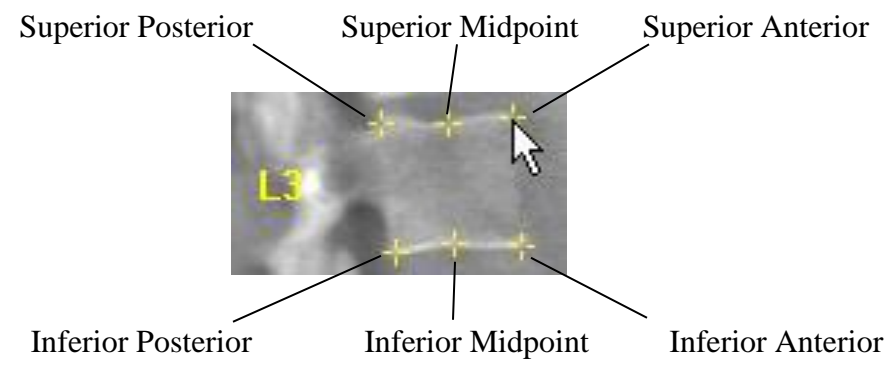

**Figur 2 Markörplaceringar**

<span id="page-11-1"></span>Korrekt placering av dessa sex markörer visas i [Figur 3.](#page-12-1) Ytterligare information om korrekt placering av dessa sex markörer finns i "Tillägg till kapitel 20: Point Placement in Vertebral Morphometric X-ray Absorptiometry" av Jacqueline A. Rea i "The Evaluation of Osteoporosis: Dual Energy Absorptiometry and Ultrasound in Clinical Practice, Second Edition", sidorna 456-457.

Superior

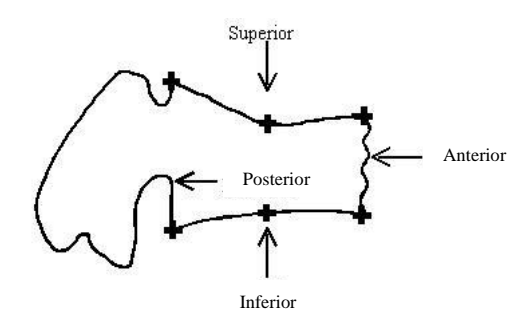

**Figur 3 Korrekta markörplaceringar**

### <span id="page-12-1"></span><span id="page-12-0"></span>Bildvisningsområdeskontroller

Högerklicka på bilden, på mittenpanelen, för kontrollerna av bildvisningsområdet. [Tabell 9](#page-13-0) beskriver de funktioner som är tillgängliga när fliken Visual Tools (Visuella verktyg) på den vänstra panelen är markerad.

[Tabell 10](#page-13-1) beskriver de funktioner som är tillgängliga när fliken Analysis Tools (Analysverktyg) på den vänstra panelen är markerad.

<span id="page-13-0"></span>**Tabell 9. Visningsfönster, Mittpanel, Visual Tools (Visuella verktyg) markerade**

<span id="page-13-1"></span>

| Kontroll                                           | <b>Funktion</b>                                                             |
|----------------------------------------------------|-----------------------------------------------------------------------------|
| Drag Zoom (Dra för<br>att zooma)                   | Klicka och dra en ruta runt ett område i bilden för att zooma in<br>på den. |
| Drag Pan (Dra för att<br>panorera)                 | Klicka och dra om du vill panorera bilden i fönstret.                       |
| Adjust W-L (Justera<br>$W-L$                       | Klicka och dra om du vill justera bildens kontrast och ljusstyrka.          |
| Fit To Window<br>(Anpassa till fönster)            | Klicka här om du vill ändra storlek på bilden till fönstrets storlek.       |
| Zoom $(Zooma)$ $(\%)$                              | Klicka här om du vill välja en procentsats för att zooma bilden.            |
| Go To Analysis<br>Tools (Gå till<br>analysverktyg) | Klicka här om du vill växla till Analysis Tools (analysverktyg).            |

<span id="page-14-0"></span>

| <b>Kontroll</b>                                            | <b>Funktion</b>                                                                                                    |
|------------------------------------------------------------|----------------------------------------------------------------------------------------------------|
| Refresh Image<br>(Uppdatera bild)                          | Klicka det här alternativet om du vill tillämpa de markerade<br>visningsalternativen på de senast analyserade ryggkotorna<br>(visar hur bilden kommer att visas när den visas eller skrivs ut). |
| <b>Change Label</b><br>(Ändra etikett)                     | Klicka för att ändra etiketten för den valda kotanalysen.                                                                                                    |
| <b>Change Assessment</b><br>(Ändra bedömning)              | Klicka för att ändra deformitetsbedömningen för den valda<br>kotanalysen.                                                                                                    |
| Delete Analysis<br>(Ta bort analys)                        | Klicka för att ta bort en eller flera valda kotanalyser.                                                                                                    |
| Reset (Återställ)                                          | Klicka för att ta bort alla nya kotanalyser och visa de ursprungliga<br>analyserna (om det fanns några) från DICOM-filen.                                                                       |
| Fit To Window<br>(Anpassa till fönster)                    | Klicka här om du vill ändra storlek på bilden till fönstrets storlek.                                                                                                    |
| Zoom (Zooma) $(\%)$                                        | Klicka här om du vill välja en procentsats för att zooma bilden.                                                                                                    |
| <b>Go To Visual Tools</b><br>(Gå till visuella<br>verktyg) | Klicka här om du vill växla till Visual Tools (Visuella verktyg).                                                                                                    |
|                                                            | Markör – Markörikoner som visas nedan innehåller följande funktioner.                                                                                                    |
| $+$                                                        | Klicka här om du vill lägga till en ny bedömning i ryggkotan vid<br>markörens position.                                                                                                    |
| $\sqrt{p}$                                                 | Klicka och dra om du vill flytta hela utvärderingen till en annan<br>plats på bilden.                                                                                                    |
| $\mathcal{B}$                                              | Klicka och dra för att flytta QM-markörpunkten.                                                                                                    |
| ◉                                                          | Markören är utanför bildområdet. Klicka här om du vill<br>avmarkera alla markerade utvärderingar.                                                                                               |

**Tabell 10. Visningsfönster, Mittpanel, Analysis Tools (analysverktyg) markerade**

### Visa kö

Om du vill visa en lista över objekt som finns kvar i kön som ska skickas klickar du på **View Queue** (Visa kö) på den vänstra panelen i visningsfönstret. Den här listan kan bara sorteras i kolumnen Åtgärd.

Kolumnvärdena Parameter 1 och Parameter 2 varierar beroende på vilken åtgärd som tillämpas (se [Tabell 11\)](#page-15-1).

| Åtgärd                                | <b>Parameter 1</b> | <b>Parameter 2</b> |
|---------------------------------------|--------------------|--------------------|
| Mark Unread<br>(Markera som oläst)    | Studie-ID          | Används inte       |
| Mark Read<br>(Markera som läst)       | Studie-ID          | Används inte       |
| Delete (Radera)                       | Studie-ID          | Används inte       |
| <b>DICOM</b> Send<br>(DICOM-sändning) | DICOM-filnamn      | Nodnamn            |
| Print (Skriv ut)                      | Filnamn            | Textat namn        |

<span id="page-15-1"></span>**Tabell 11. Kolumnvärden för köfönsterparameter**

#### <span id="page-15-2"></span>**Tabell 12. Kontroller i köfönster**

<span id="page-15-0"></span>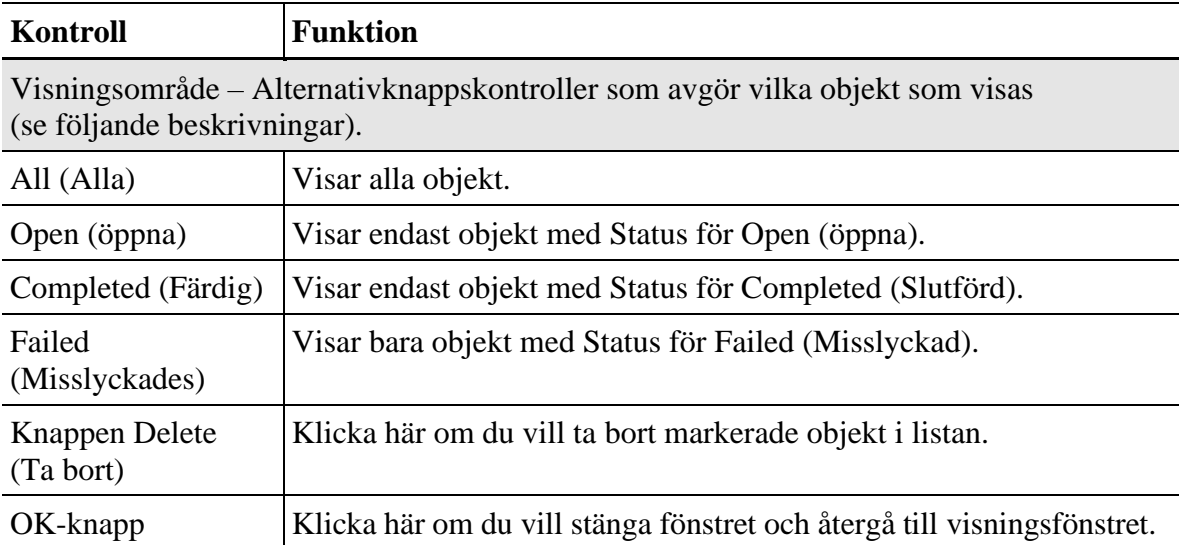

## Utskrift

Visaren tillhandahåller läget **Print Report** (Skriv ut rapport) **och Print Image**  (Skriv ut bild).

### <span id="page-16-0"></span>Print Report

Klicka på **Print Report** (Skriv ut rapport) om du vill skriva ut en rapport. För IVA baseras formatet på inställningarna för Visningsalternativ på fliken Analysis Tools (Analysverktyg).

**Print report** (Skriv ut rapport) är inte tillgänglig för icke-IVA-bilder med Multi View enabled (Multivy aktiverat).

### <span id="page-16-1"></span>Print Image

Klicka på **Print Image** (Skriv ut bild) om du vill skriva ut en bild. För IVA baseras formatet på inställningarna för Visningsalternativ på fliken Analysis Tools (Analysverktyg).

Historikformulär visas som bilder om de ingick i studien.

**Invertera**, **Inställningar** för **flip- och W-L-kontroll** fungerar på den utskrivna bilden.

## <span id="page-16-2"></span>Konfiguration

Klicka på Configuration (**Konfiguration**) i visningsfönstret.

### <span id="page-16-3"></span>Systemflik

#### <span id="page-16-4"></span>**Tabell 13. Systemkonfiguration, fliken System**

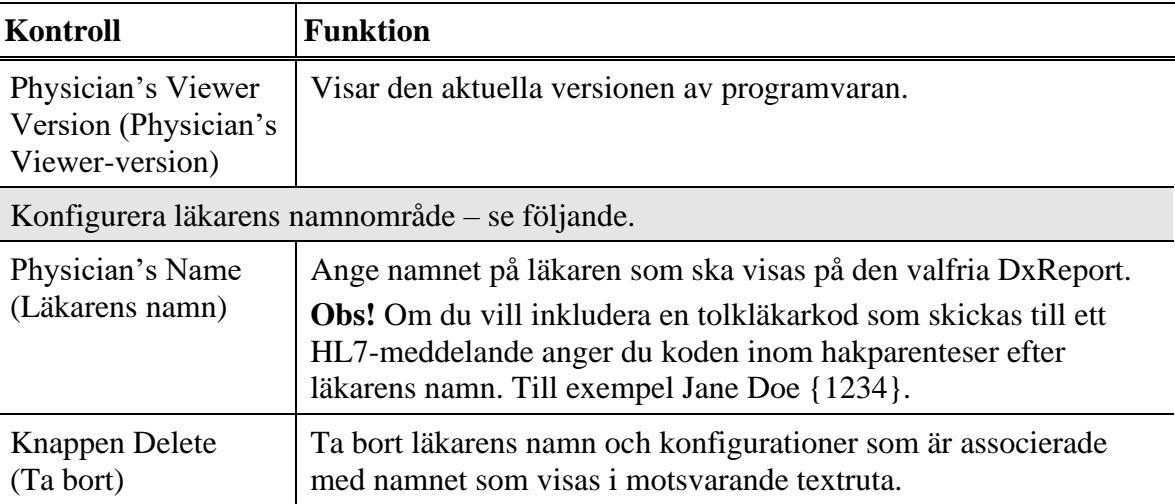

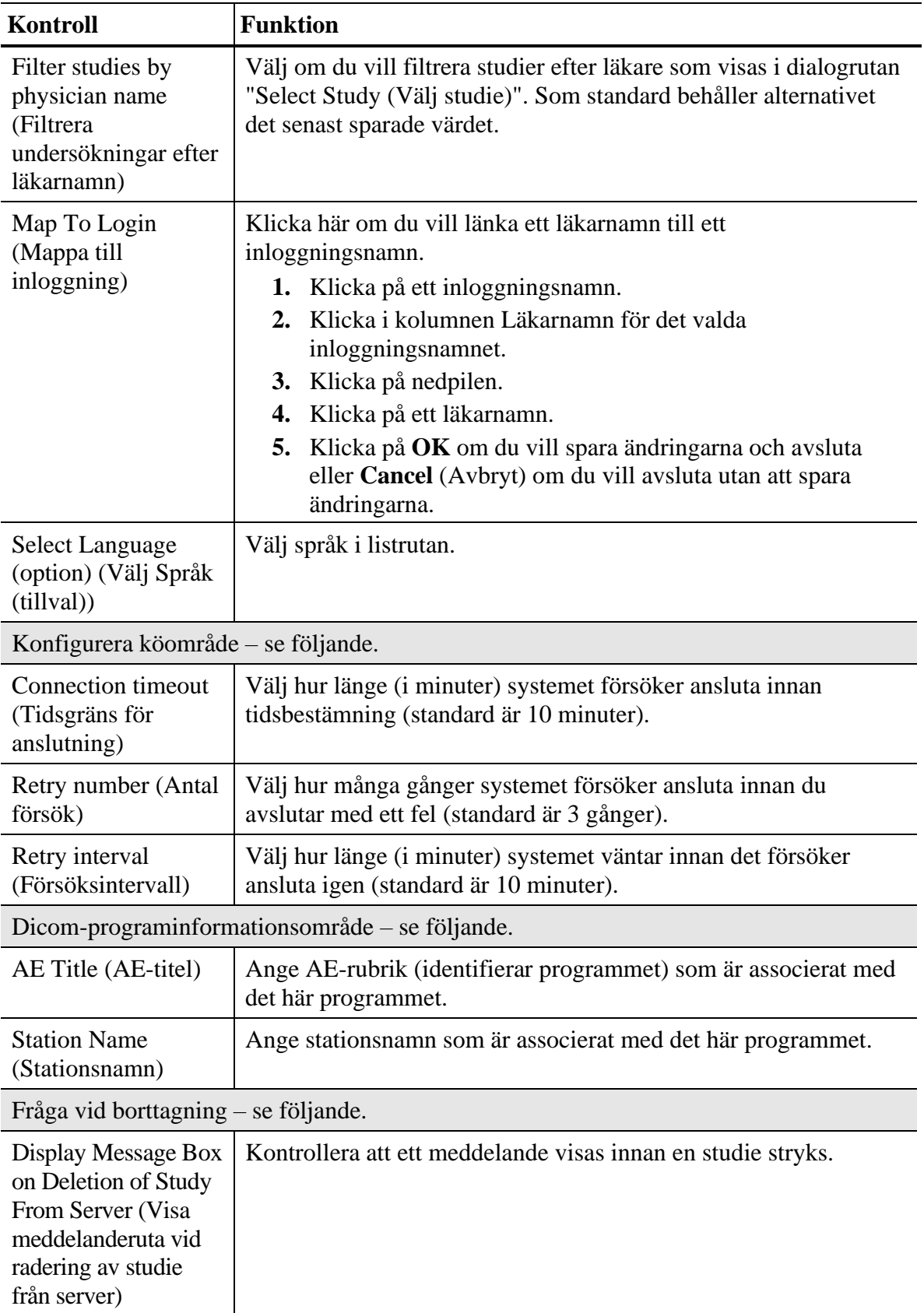

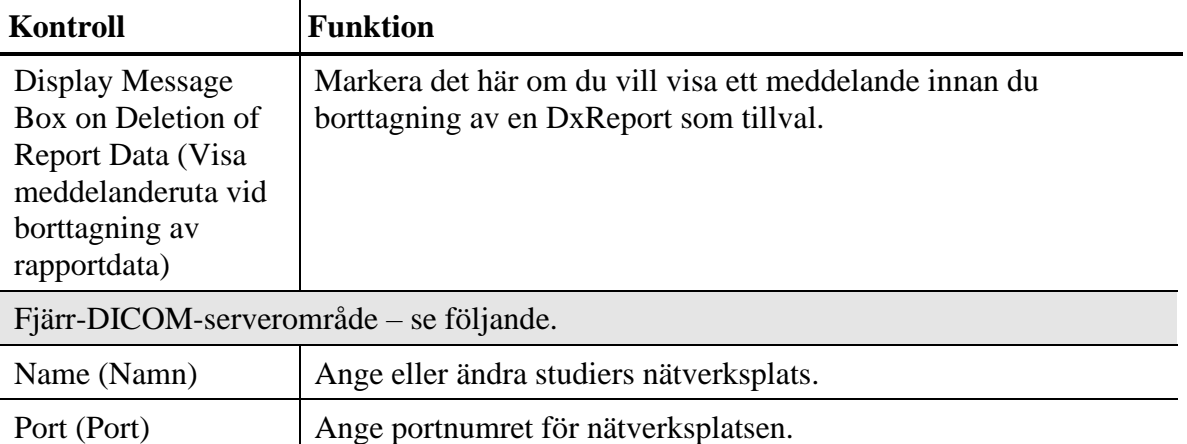

### <span id="page-18-0"></span>Fliken Alternativ för DICOM-sändning

Fältet **Configure DICOM Send Destinations** (Konfigurera DICOMsändningsmål) innehåller en lista över tillgängliga sändningsnoder som har konfigurerats och en lista över valda sändningsnoder.

- Om du vill lägga till en Skicka-nod klickar du på **Add Node** (Lägg till nod), anger nodinformation (se [Tabell 14\)](#page-18-1) och klicka på **OK**.
- Om du vill redigera en Skicka-nod markerar du i listrutan Tillgängliga noder och klickar på **Edit Node** (Redigera till nod). Ange sedan nodinformation och klicka på **OK**.
- Om du vill ta bort Skicka noder markerar du i listrutan Tillgängliga noder och klickar på **Delete note** (Ta bort nod).
- För att välja Skicka noder, markera i listan över Tillgängliga noder och klicka på **Add** (Lägg till)**>>**.
- Om du vill ta bort Skicka noder, markera i listrutan Markerade noder **<<Remove** (Ta bort).

<span id="page-18-1"></span>**Tabell 14. Fönstret Lägg till/redigera DICOM-sändningsnod**

| Kontroll                                                 | <b>Funktion</b>                                                                                                    |
|----------------------------------------------------------|----------------------------------------------------------------------------------------------------|
| AE Title (AE-titel)                                      | Programentitetsrubrik för den mottagande noden.                                                                                           |
| Host Name or IP<br>Address (Värdnamn<br>eller IP-adress) | Namn eller adress på skicka-noden.                                                                                                    |
| SCP Port (SCP-port)                                      | Portnummer för tjänstklassprovider.                                                                                                    |
| <b>Destination Name</b><br>(Målnamn)                     | Användaralias för den här sändningsnoden (t.ex. kanske du vill<br>konfigurera samma destination men utse en annan läkare för<br>studien). |

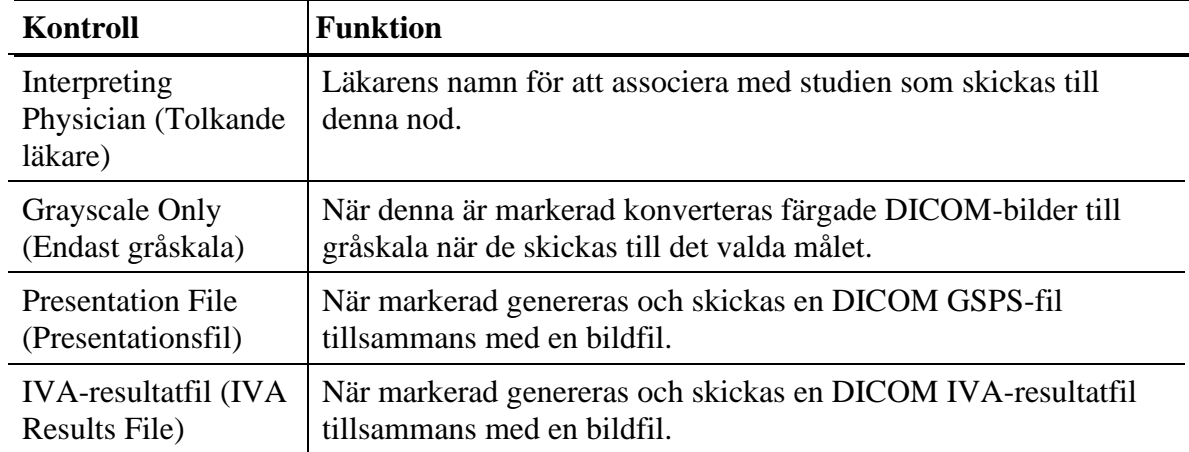

### <span id="page-19-0"></span>Fliken Alternativ för DICOM-frågor

Fältet **Configure DICOM Query Destinations** (Konfigurera DICOM-mål) innehåller en lista över tillgängliga frågenoder som har konfigurerats och en lista över valda frågenoder.

Åtgärder som utförs på frågenoder är desamma som för sändningsnoder (se instruktioner på [Fliken Alternativ för DICOM-sändning\)](#page-18-0).

## <span id="page-20-0"></span>Tolka IVA-bilden

IVA-bilder ska tolkas av läkare eller legitimerad utövare. Varje uppgift av kotdeformitet är enligt läkarens eget gottfinnande. Om MXA*pro-funktionen* har använts måste läkaren kontrollera att de sex markörer som placerats för morfologisk bedömning har placerats korrekt på ryggkotan och att bedömningen av kotdeformitet är korrekt.

Ryggradens anatomi visas i [Figur 4](#page-20-1) inklusive etiketter på kotnivå. IVA-bilder innehåller vanligtvis nivåerna T4 till L4. Enligt Genants klassificeringsschema (se referens nedan) [Figur 5](#page-21-0) visas exempel på en typisk ryggkotas form och exempel på deformerade kotformer.

<span id="page-20-1"></span>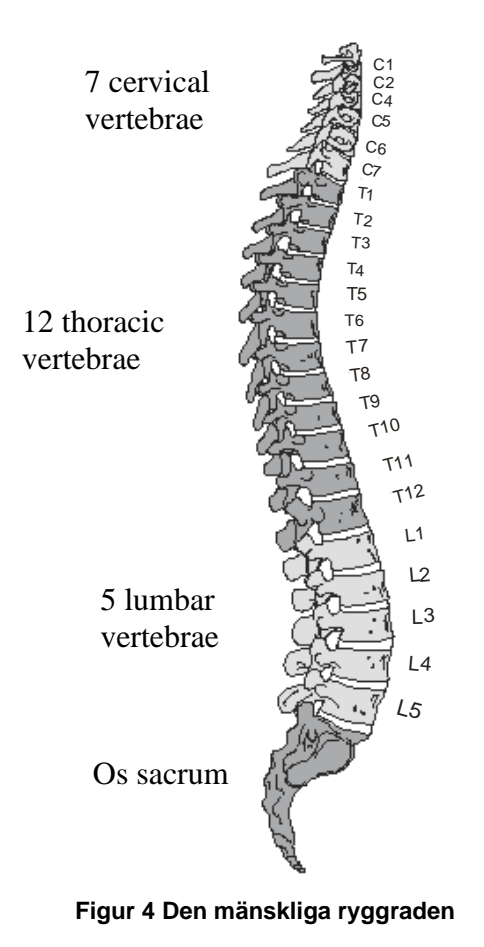

*Den mänskliga ryggraden består vanligtvis av 7 halskotor, 12 bröstkotor och 5 ländkotor.*

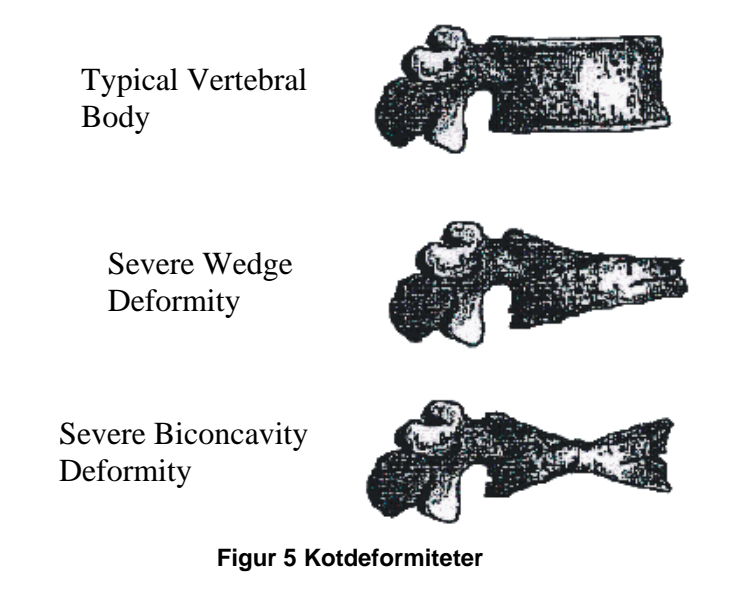

<span id="page-21-0"></span>*Typisk ryggkota visas tillsammans med allvarligt deformerade ryggkotor.*

*Anpassat från Genant, H.K., C.Y. Wu, et al. (1993). "Vertebral fracture assessment using a semiquantitative technique." J. Bone Miner Res 8(9): 1137-48.*

Bedömningen av kotdeformitet baseras på de höjdförhållanden som mäts från placeringen av ryggradsdjurens endplatemarkörer. Den automatiserade tilldelningen av klassificeringar av kotdeformitet motsvarar Genant Semi-Quantitiative-metoden och är normala, milda (20-25% minskning av främre, mellersta eller bakre höjden), måttlig (>25-40% minskning av främre, mellersta eller bakre höjd) och Svår (> 40% minskning av främre, mellersta eller bakre höjd). Observera att läkaren kan åsidosätta den automatiska tilldelningen av kotdeformitet genom att välja lämplig deformitet med hjälp av deformitetsverktygen.

För detaljerad information om utvärdering av kotdeformitet och nyttan av bedömning av kotdeformitet vid klinisk osteoporosutvärdering, se de referenser och organisationer som anges nedan.

#### **För information om ryggradens anatomi, utvärdering av kotdeformitet och klassificering av kotdeformitet:**

- The Evaluation of Osteoporosis: Dual Energy Absorptiometry and Ultrasound in Clinical Practice, Second Edition; Blake, G. M., Walgner, H. W., Fogelman, I., © Martin Duritz Ltd 1999, "The Appendix to Chapter 20: Point Placement in Vertebral Morphometric X-ray Absorptiometry" Jacqueline A. Rea: 456-457.
- Genant, H. K., C. Y. Wu, et al. (1993). "Vertebral fracture assessment using a semiquantitative technique." J Bone Miner Res 8(9): 1137-48.
- Genant HK, Jergas M, van Kuijk C (Eds.): Vertebral Fracture in Osteoporosis. San Francisco, CA, University of California Osteoporosis Research Group, 1995
- Merrill's Atlas of Radiographic Positions and Radiologic Procedures; P. W. Ballinger and Ed Frank, Eds. (Mosby, New York) 1999
- Diagnosis of Bone and Joint Disorders; R. Resnick, Ed. (W.B. Saunders Co., Philadelphia) 1995
- Radiological Society of North America: http://www.rsna.org/
- International Osteoporosis Foundation: http://www.osteofound.org/

#### **För information om klinisk patientutvärdering och förhållandet mellan kotdeformiteter och efterföljande frakturer:**

- National Osteoporosis Foundation: http://www.nof.org/
- International Osteoporosis Foundation: http://www.osteofound.org/
- International Society for Clinical Densitometry: http://www.iscd.org/
- American Association of Clinical Endocrinologists: http://www.aace.com/
- Black DM, Arden NK, Palermo L, Pearson J, Cummings SR (1999). "Prevalent vertebral deformities predict hip fractures and new vertebral deformities but not wrist fractures." J Bone Miner Res 1999 14:890-902.
- Davis, J. W., J. S. Grove, et al. (1999). "Spatial relationships between prevalent and incident spine fractures." Bone 24(3): 261-4.
- Melton, L. J., 3rd, E. J. Atkinson, et al. (1999). "Vertebral fractures predict subsequent fractures." Osteoporosis Int 10(3): 214-21.
- Nevitt, M. C., P. D. Ross, et al. (1999). "Association of prevalent vertebral fractures, bone density, and alendronate treatment with incident vertebral fractures: effect of number and spinal location of fractures. The Fracture Intervention Trial Research Group." Bone 25(5): 613-9.